# Laboratory 01 MS Debug

CO 2103 Assembly Language

# **Objective**

#### Using MS DEBUG to write simple AL program - the tutorial

- data movement, writing text (char/string) to screen, reading character from keyboard (INT 21)

# Microsoft<sup>®</sup> DEBUG

- Microsoft<sup>®</sup> DEBUG is the most native software debugging tool readily available free in Microsoft OS
- DEBUG is a program testing and editing tool, working at low-level:
	- checking registers' content
	- checking memory content
	- writing and testing assembly language program
	- simple IO accesses, e.g. read/write disk files, IO ports
- In short, you can write and test executable program using DEBUG, in Machine or Assembly Language

#### DEBUG Basics - 1

- It runs from DOS (Command) prompt
- It is command-based, with user prompt being the hyphen (-)
- All the displays and keyboard entries are in Hexadecimal
- Designed to work with .COM programs
- It can examine .EXE programs but cannot save

#### DEBUG Basics - 2

- When DEBUG start without filename:
	- initialize CS=DS=SS=ES
	- initialize AX, BX, CX, DX, BP, SI and DI to zero
	- initialize all flag bits to zero, except Interrupt is set to Enable
	- initialize IP=0100, SP=FFEE
- When DEBUG start with filename:
	- same as above except:
		- initialize SP=FFFE
		- CX and BX contain the size of file

# Using DEBUG

- Open Command Prompt by either:
	- click Run from Start menu and enter "cmd"
	- select Command Prompt from the Accessories in All Programs of Start menu
- In the Command Prompt enter "debug"
	- the user prompt will change from ">" (DOS) to "-" (Debug)
- Enter Debug command accordingly

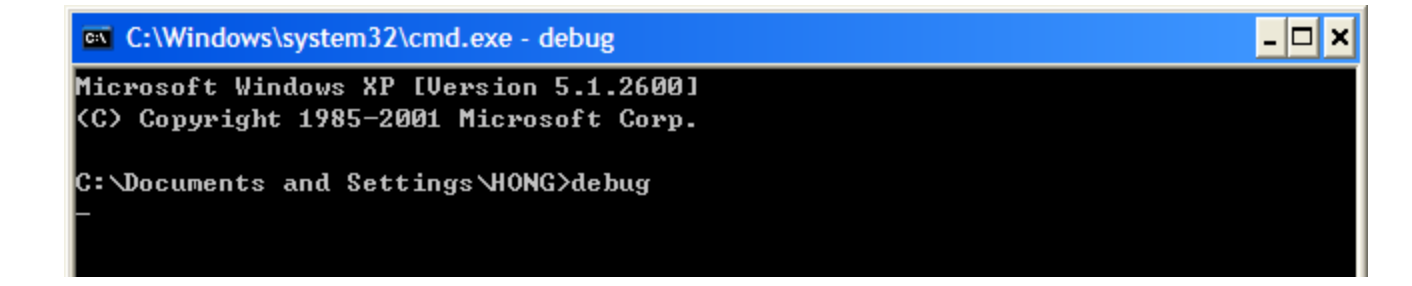

• Enter "?" in DEBUG will list all commands available in

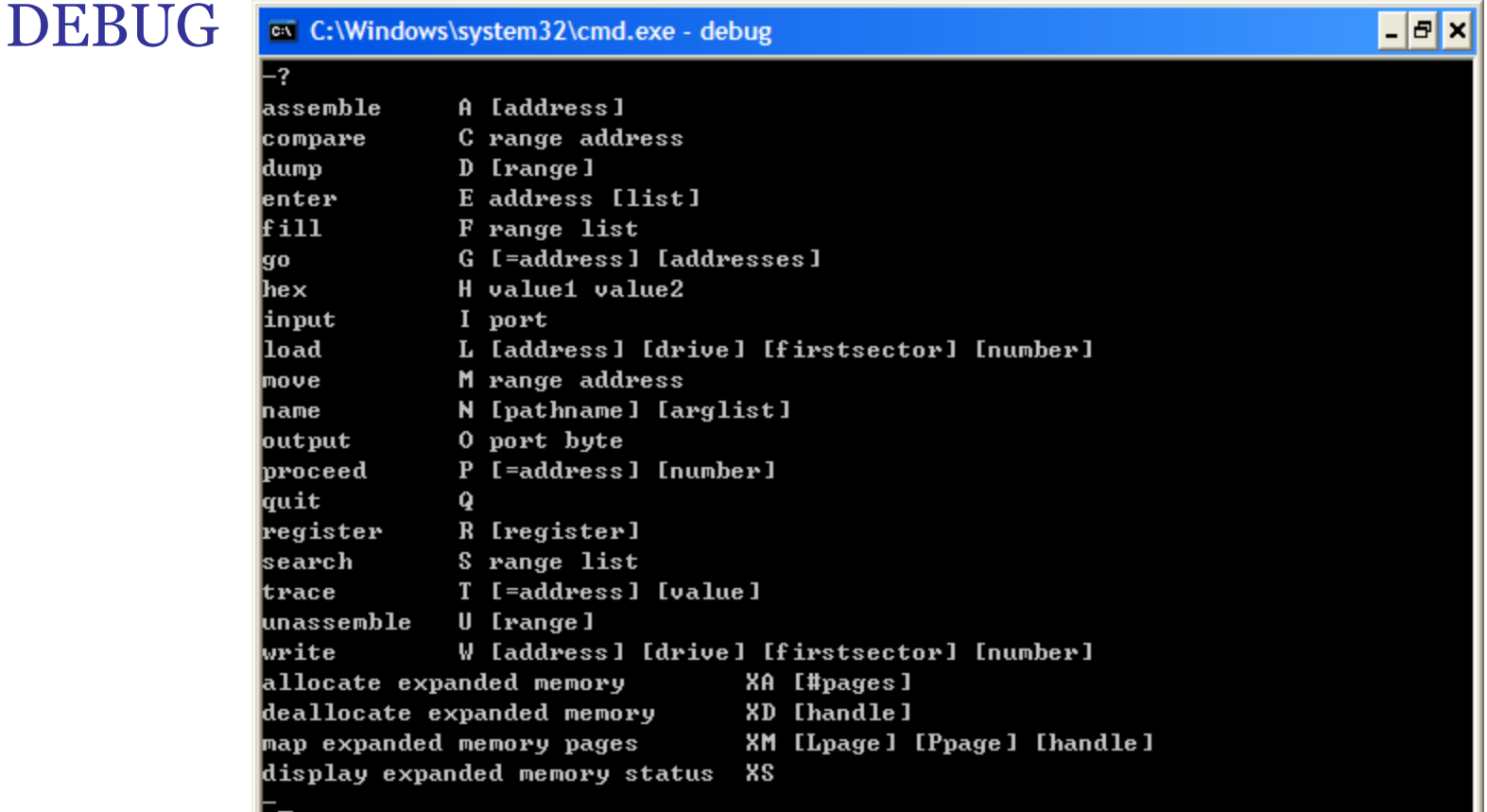

- Important commands:
	- **q** quit: exit DEBUG
	- **r** register: display content of registers
	- **d** dump: display content of memory locations
	- **e** enter: write into memory locations
	- **a** assemble: write assembly language program
	- **u** unassemble: decode machine codes into assembly language
	- **g** go: run the program
	- **t** trace: execute the program step-by-step (per instruction)
	- **l** load: load file (program) from disk
	- **w** write: save file (program) to disk
	- **n** name: name the file for write/load commands

- Using DEBUG commands:
	- enter only the first letter
	- not case sensitive
	- space as separator
	- separators are not usually needed, except between parameters, e.g. "–d 100 110" or "–d100 110" are both acceptable

- R (Register) shows the status of the processor
	- display/change content of registers
		- at start, all segment registers have the same value, which points to the program segment (just above the memory space DEBUG itself use) and all other registers are cleared except: SP=FFEE (near the top of the program since stack grows downward in memory), IP=0100
		- when loading program files (.COM or .EXE) into DEBUG, SP=FFFE
		- e.g. -r ax shows the current value of AX and prompt ":" for new value
			- press enter to terminate command without changing the content
	- display/change status of flags
		- NV UP DI PL NZ NA PO NC symbolize 0 values, or clear states, of the processor flags Overflow, Direction, Disable Interrupt, Sign, Zero, Auxiliary Carry, Parity and Carry; the opposite states, set or 1, are OV DN EI NG ZR AC PE CY
		- to change the state, execute the command –rf
			- show the current states, followed by a hyphen "-", enter any number of the abbreviations after the hyphen, and the flags will be so set/cleared
	- flags will take these values only when execution of your program starts, like all the other information in the register display

- D (dump) display bytes stored in memory
	- e.g. -d0:400 will display 128 bytes, those in addresses 0:400 to 0:47F
	- arranged in neat table with addresses on the left in segment:offset form
	- 16 bytes on a line, in two groups of 8 separated by a hyphen
	- interpreted as ASCII characters at the right, which are usually garbage
	- subsequent execution of -d, without any parameters, get the next 128 bytes
	- can see any desired number of bytes by putting L (or l) and the number of bytes at the end, e.g. -d0:400 L10 will display only 16 bytes
- E (enter) change the bytes stored in memory
	- e.g. -e200 11 22 will store 11h into memory location ds:200 and 22h into  $d$ s:201h
	- e.g. –e200 "test" will store ASCII codes of the characters (one byte each) in memory starting from ds:200h
	- e.g. –e200 will display the byte in [ds:200h] followed by a period
		- enter new byte to change it
		- press space bar to go to the next byte
		- press enter to leave the command
		- a hyphen ("-") goes back one address

- U (Un/Disassemble) takes the given bytes and interpret them as instructions
	- with a program, the result will be meaningful
	- for random data, it will display garbage that is meaningless
	- e.g. u100 200 disassembles bytes from memory locations starting from [cs:100h] to [cs:200h]
	- entering u without address will start from memory location [cs:0100h] or continue from where previous u command left
- A (Assemble) assembles instructions into machine codes
	- e.g. -a100 will display the starting address [100h] for the program and wait for user to enter instructions
	- enter without typing any instruction will terminate the command
	- entering a without address will start from memory location [cs:0100h] or continue from where previous a command left

# DEBUG Tutorial

- A good online resource is "A Guide to DEBUG" by Daniel B. Sedory at: <http://mirror.href.com/thestarman/asm/debug/debug.htm>
- **Task 1:** Go through the above guide, including the tutorial in its Page 2
	- check out the initial values of registers, flags and memory
	- know how to write, test and save a simple print screen program

#### Flags in DEBUG

Textbook abbrev. for Flag Name => of df if sf zf af pf cf If the FLAGS were all SET  $(1)$ , -------------they would look like this...  $\Rightarrow$  OV DN EI NG ZR AC PE CY If the FLAGS were all CLEARed (0), they would look like this...  $\Rightarrow$  NV UP DI PL NZ NA PO NC

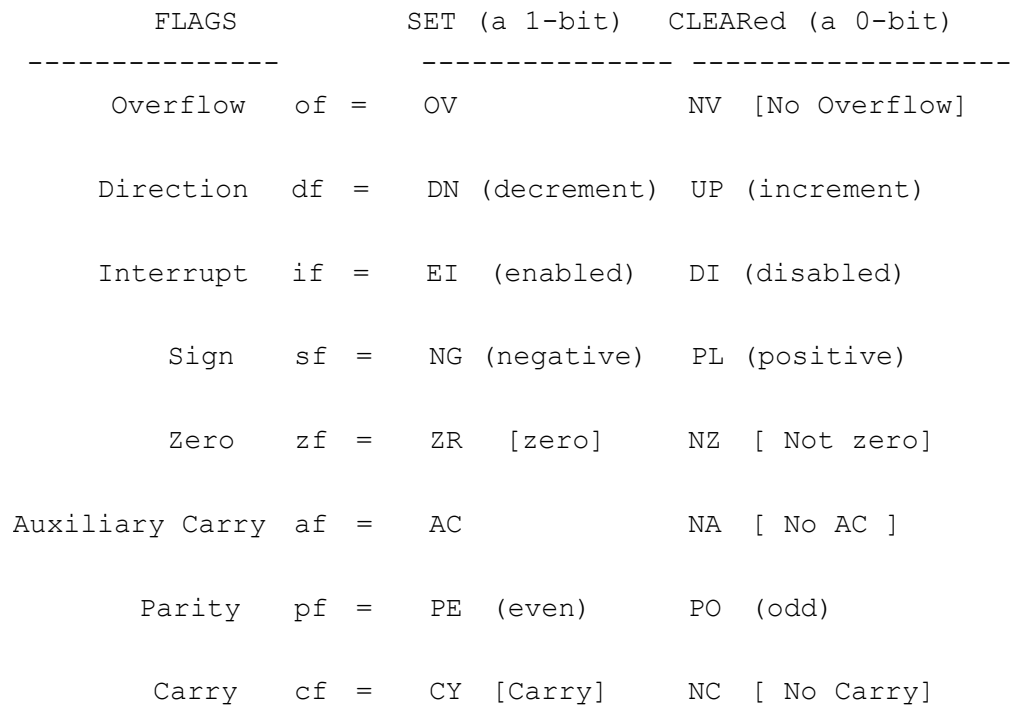

#### The first program in the tutorial – an explanation

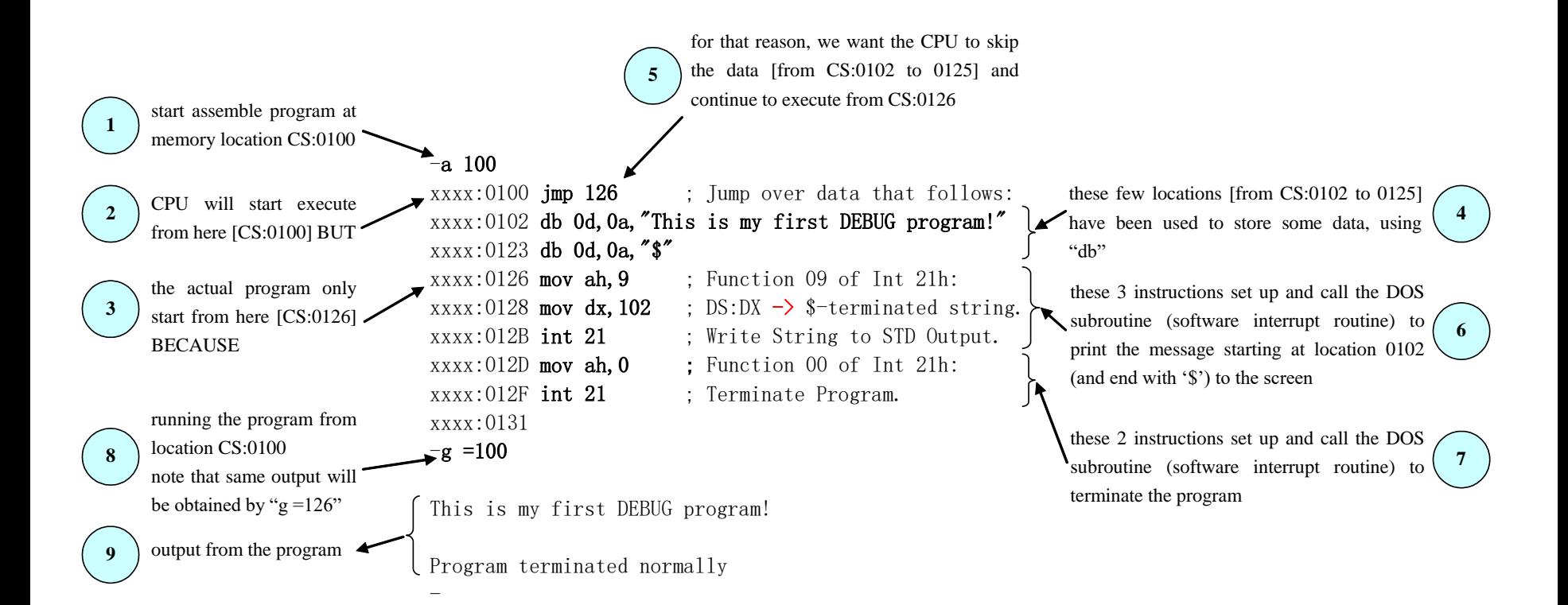

#### Exercise

- **Task 2:** Referring to the tutorial on DEBUG, write and save a hello.COM program to display the following message on your console screen: Hello World !
- **Task 3:** Debug the hello.com, check the relevant memory content and modify the massage to: Hurray, I cracked the code !!! and save the file as hello2.COM